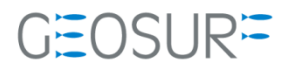

# Ashtech ABX800シリーズ ファームウェア 更新方法

本書は、2019/09/30 に発生した GLONASS 信号受信不具合対策のためのファームウェア更新方法を記述したもので す。

#### 更新履歴

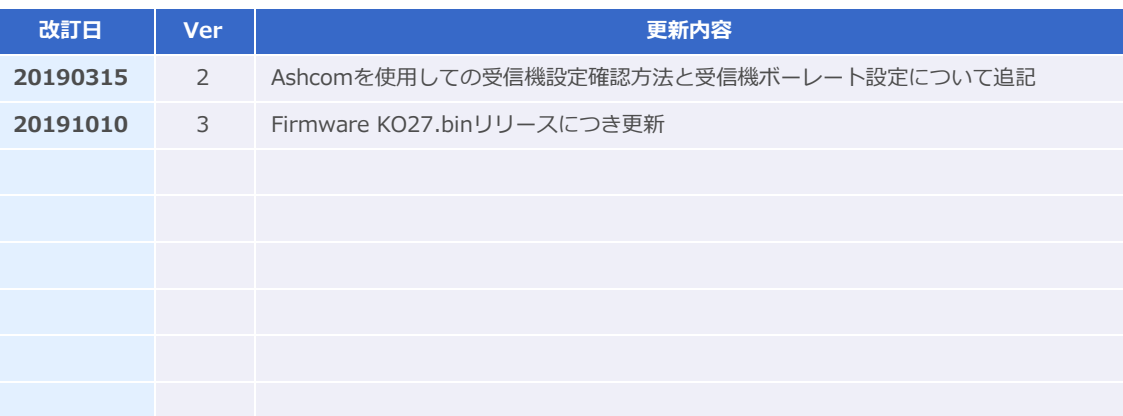

ファームウェア更新に関する問い合わせ先

- $\mathbf{r}$
- ファームウェアを更新すると、受信機内部の設定内容が消えてしまいます。ファームウェアの更新を行う 前にAshcomで更新内容を保存してください。再設定を行うツールが手元にない場合は、[販売店]もしくは [ジオサーフ]までご連絡ください。
- ファームウェアの更新に関する問い合わせ先
	- ◆ ジオサーフ株式会社
	- **← 担当 西川(technical\_support@geosurf.net)**

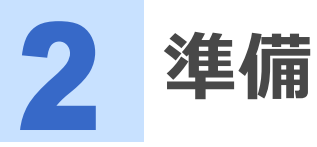

ファームウェアの更新に際して以下のツールおよび設備が必要になります。

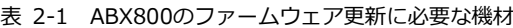

| 設備                                          | 内容                                                                              |                                                         |
|---------------------------------------------|---------------------------------------------------------------------------------|---------------------------------------------------------|
| <b>PC</b>                                   |                                                                                 |                                                         |
| <b>ABX800</b>                               | ファームウェアの更新対象とな<br>るGNSS受信機                                                      |                                                         |
| シリアルケーブルクロス(メス-メス)                          | DSUB シリアルポートがある<br>場合に限り有効。<br>USBシリアル変換ケーブルな<br>どでの増設でもOK                      | DSUB9ピンのシリアルポートが存<br>在しない場合は、USB MiniBケーブ<br>ルで行ってください。 |
| ÷<br>USB MiniBケーブル & USBドライバ                | PCにシリアルポートが無い場<br>合にはPCのUSBポートで代用<br>できます。<br>USBDriver:<br>GNSS USB driver.inf |                                                         |
| ファームウェアファイル                                 | gnss Ko27.bin                                                                   |                                                         |
| ファームウェアアップロードソフトウェ<br>ア GNSS Program Loader | Installer:<br>GNSS loader.msi                                                   |                                                         |
| 受信機設定ツール                                    | AshComなど                                                                        | ファームウェア更新前の設定資料が<br>手元にあることを確認してくださ<br>$\cup$           |

表 2-2 ABX802のファームウェア更新に必要な機材

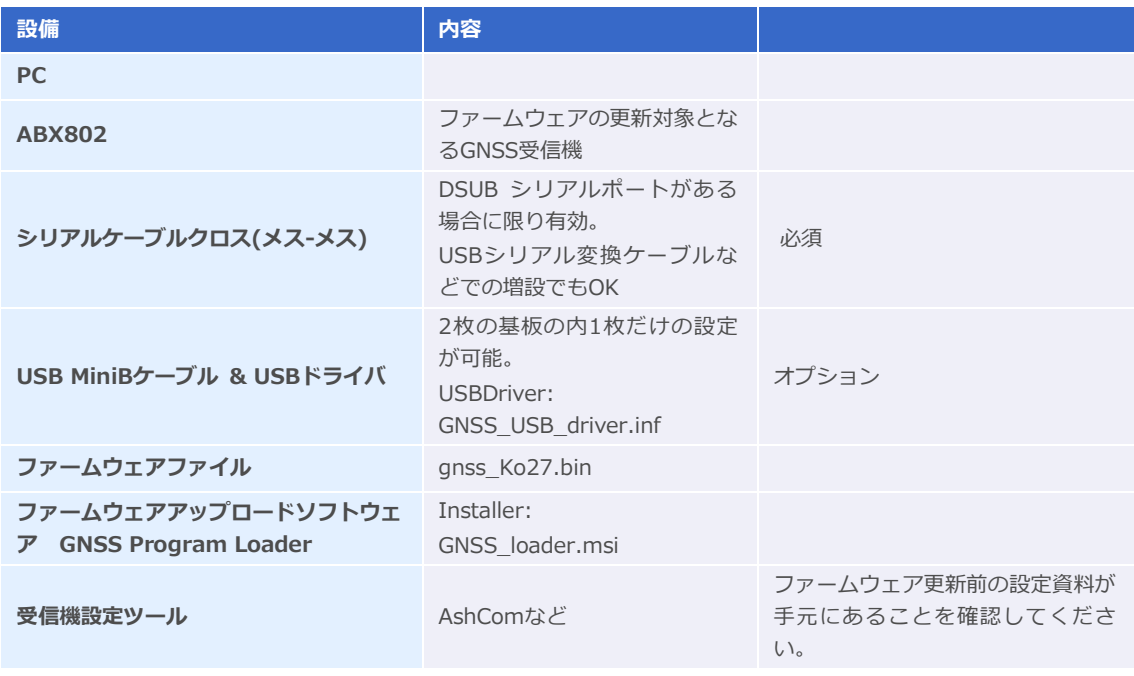

## 2.1 ABX800とABX802の違い

ABX800は筐体の中に1つのGNSS基板(MB800)が組み込まれています。一方でABX802は2枚のGNSS基板 (MB800#1 / MB800#2)が組み込まれています。

ABX800 Models:

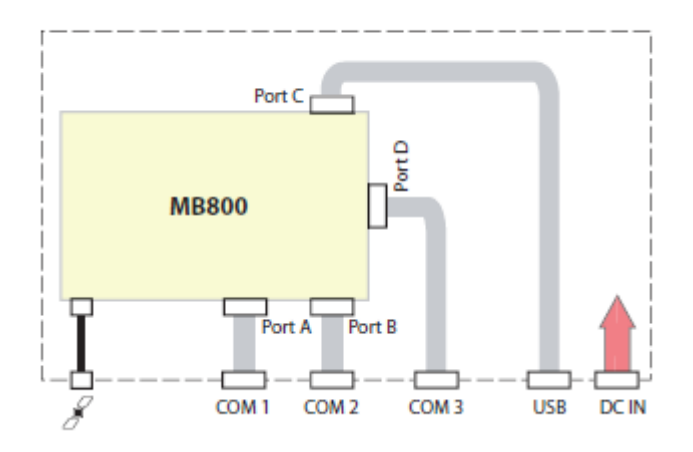

図 2-1 ABX800モデル

ABX802のUSB MiniBポートは筐体内部ではMB800#1に接続されており、MB800#2はシリアルポート (COM3)のみで接続されています。ABX802でヘディング/ピッチもしくはヘディング/ロールを算出するデ ュアルモードで使用する場合には、2枚のGNSS基板のファームウェアを両方アップデートする必要があり、 シリアルケーブルによるファームウェアの更新が必要になります。

● ABX802を使用する場合でもデュアルモードで使用しない場合は、MB800#2のファームを更新する必要が ありません。USB MiniBケーブルによるMB800#1のみの更新のみでロールオーバの影響は回避できます。  $\star$ 

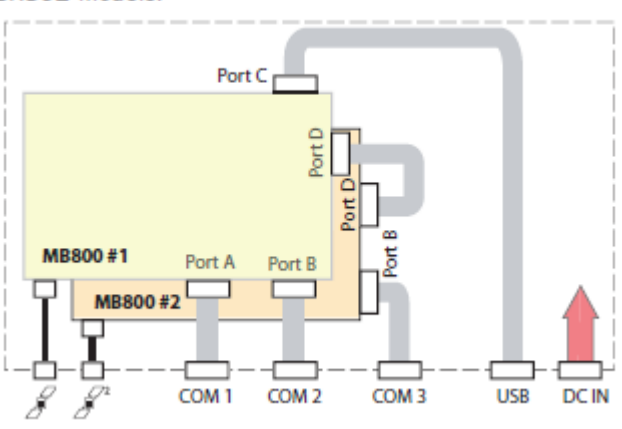

ABX802 Models:

図 2-2 ABX802モデル

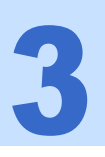

ABX800ファームウェア更新手順

- 1 ファームウェアを更新すると、対象となる受信機の設定が消えてしまいます。設定内容を保存する必 要がある場合は、ファームウェアを更新する前にAshcomで設定内容の確認と記録を行ってくださ い。Ashcomの使用方法は、本書の5項【Ashcomで受信機設定と確認】をご確認ください。
- 設定資料とは、例えば基準局として運用している場合は、基準局座標や補正情報配信フォーマットと送信 間隔。移動局であればNMEA出力のメッセージ内容と更新レートなどです。  $\star$
- 2 PCに[GNSS Program Loader]をインストールします。[GNSS\_loader.msi]を実行してインス トーラを起動し、インストール作業を実施してください。
- **3** ABX800の電源を入れます[。図3-1の](#page-5-0)[11]に電源用のコネクタを装着します。電源が入る[と図3-1](#page-5-0) の[8]のLEDが点滅します。

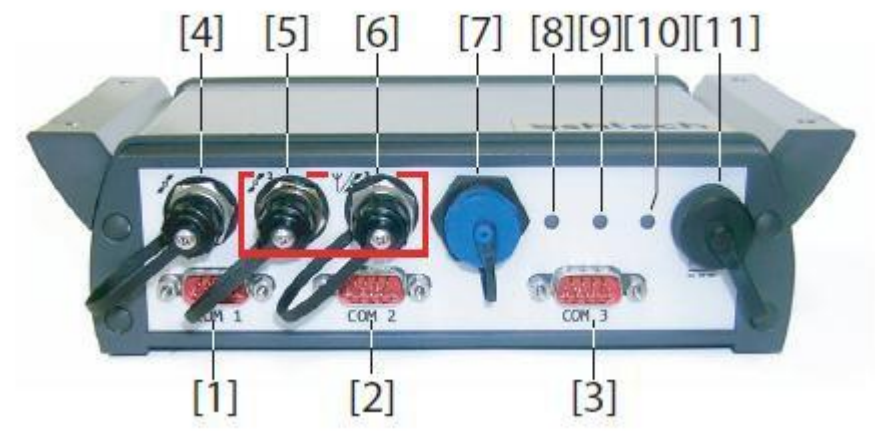

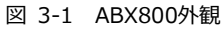

### <span id="page-5-0"></span>4 ABX800とPCを通信ケーブルで接続します。

- PCにシリアルポートがある場合は、シリアルケーブルで接続します。
	- [図3-1の](#page-5-0)[1](COM1)もしくは[2](COM2)にシリアルケーブルを差し込み、PC側のDSUBシリア ルポートと接続してください。
- PCにシリアルポートがない場合は、USB MiniBケーブルで接続します。
	- [図3-1の](#page-5-0)[7]にUSB MiniBケーブルを差し込み、PC側のUSBポートと接続してください。ドライ バをインストールしていない場合は、COMポートとして認識されません。その場合は、 [GNSS USB driver.inf]をドライバとして充ててください。

#### 5 「デバイスマネージャ]で認識されているCOMポートを確認します。 デバイスマネージャは[コントロールパネル(表示形式=大きなアイコン)]から起動できます。USB MiniBケ ーブルを使用して[ABX800]と接続した場合は、[GPS DATA LOGGER]として認識されます。

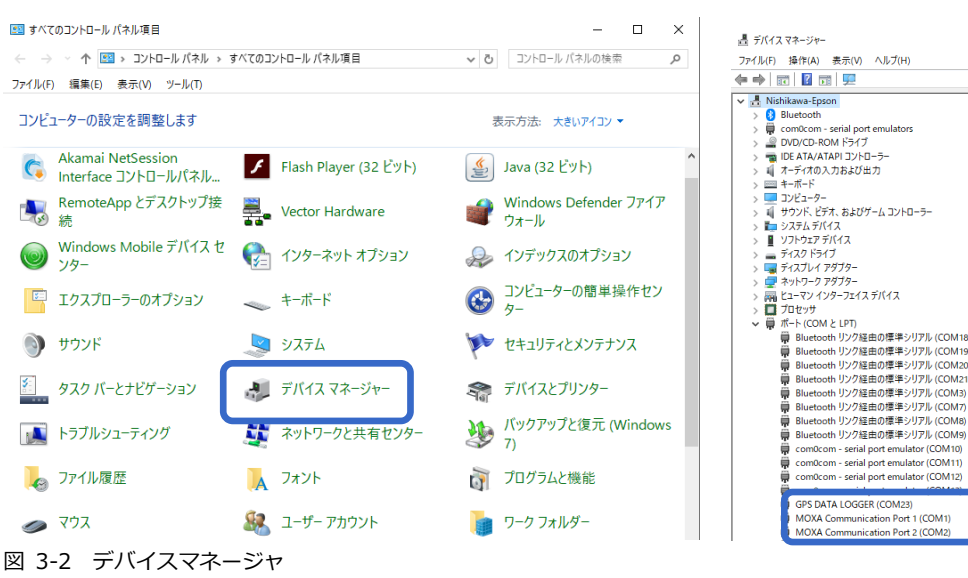

6 [GNSS Program Loader]を起動します。

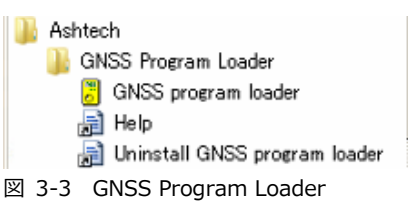

7 [Browse]より[GNSS\_Ko27.bin]を選択します。File informationの[Version]が[Ko27]にな っていることを確認します。[Choose port]からデバイスマネージャで調べたCOMポートを選択し ます。自動的に接続したポートから現在のファームウェアの情報が検出され、[Receiver: GNSS Ver]に表示されます。[Upload]ボタンをクリックします。

COMポート選択後、受信機情報が表示されない場合は、接続中のポートのボーレートを115200に設定し 直す必要があります。もし設定ツールをお持ちでない方は、Ashcomでもボーレートの変更が可能です。 Ashcomで設定を行う場合は、本書5項【Ashcomで受信機設定と確認】をご確認ください。

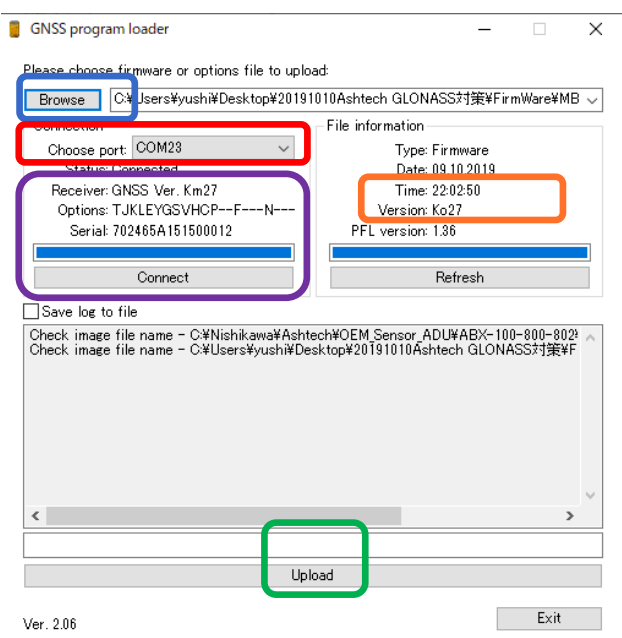

図 3-4 GNSS program loader

8 ファームウェアのアップロードが開始されます。[Upload Complete]のメッセージダイアログが出 るまで待機してください。USB Miniケーブル接続の場合は約1分、シリアルケーブルの場合は、約5 分かかります。メッセージが表示されたら[OK]ボタンをクリックしてメッセージを閉じてください。

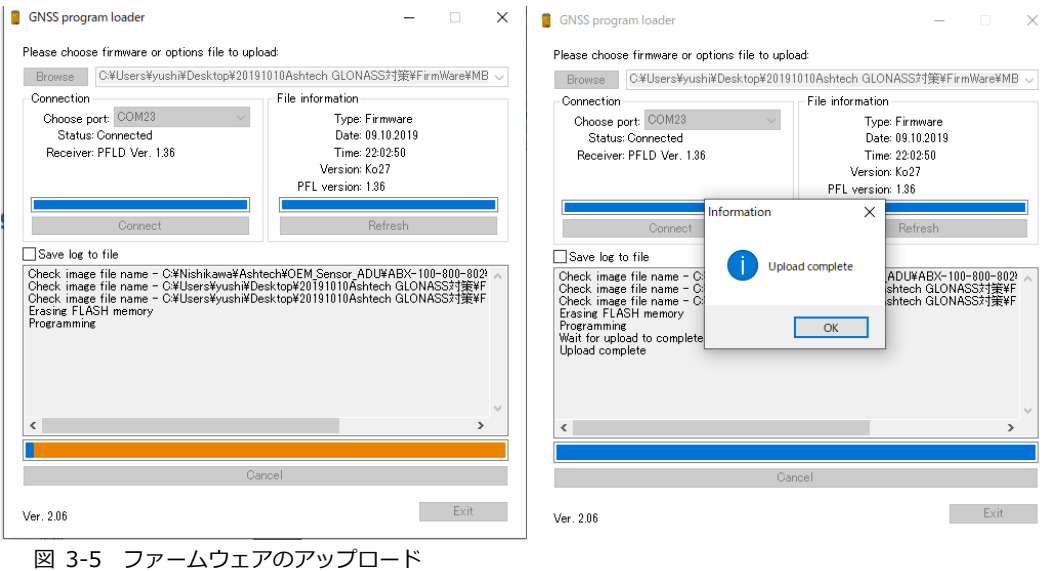

9 最後に[Receiver: GNSS Ver]の表記が[Ko27]になっていることを確認します。[×]ボタンで GNSS Program Loaderを閉じます。

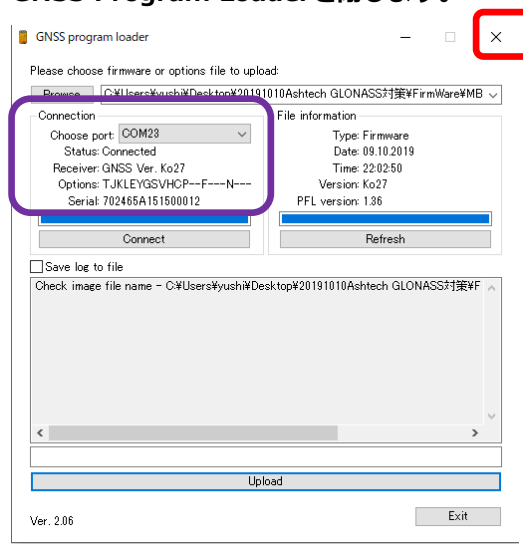

10 以上でファームウェアの更新作業は終了です。受信機の設定は初期化されてしまっているので、再設 定作業を実施してください。

図 3-6 ファームウェアの確認

ABX802ファームウェア更新手順

- 1 ファームウェアを更新すると、対象となる受信機の設定が消えてしまいます。設定内容を保存する必 要がある場合は、ファームウェアを更新する前にAshcomで設定内容の確認と記録を行ってくださ い。Ashcomの使用方法は、本書の5項【Ashcomで受信機設定と確認】をご確認ください。
- 設定資料とは、例えば基準局として運用している場合は、基準局座標や補正情報配信フォーマットと送信 間隔。移動局であればNMEA出力のメッセージ内容と更新レートなどです。  $\star$
- 2 PCに[GNSS Program Loader]をインストールします。[GNSS\_loader.msi]を実行してインス トーラを起動し、インストール作業を実施してください。
- 3 ABX802の電源を入れます[。図4-1の](#page-8-0)[11]に電源用のコネクタを装着します。電源が入る[と図4-1](#page-8-0) の[8]と[9]のLEDが点滅します。

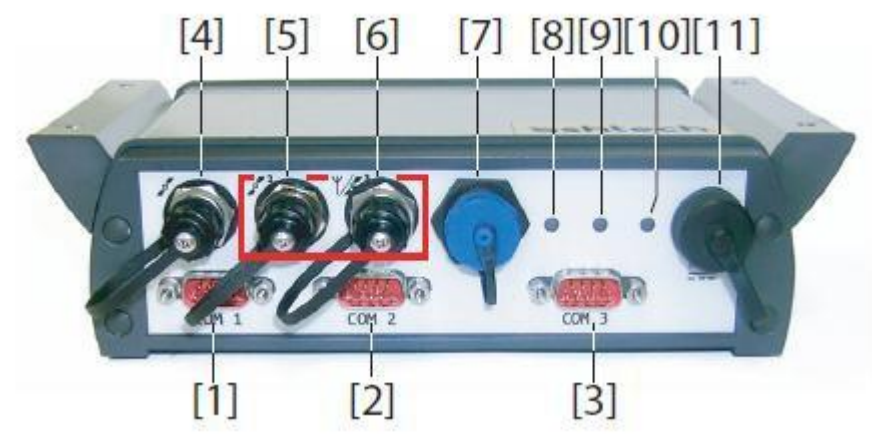

図 4-1 ABX800外観

- <span id="page-8-0"></span>**4 ABX802とPCを通信ケーブルで接続します。まず1枚目の基盤であるMB800#1のファームウェア** を更新します。
	- PCにDSUB9ピンのシリアルポートがある場合は、シリアルケーブルで接続します。
		- [図4-1の](#page-8-0)[1](COM1)もしくは[2](COM2)にシリアルケーブルを差しこみ、PC側のDSUBシリア ルポートと接続させてください。
	- PCにシリアルポートがない場合は、USB MiniBケーブルで接続します。
		- [図4-1の](#page-8-0)[7]にUSB MiniBケーブルを差し込んで、PC側のUSBポートと接続させてください。ド ライバをインストールしていない場合は、COMポートとして認識されません。その場合は、 [GNSS USB driver.inf]をドライバとして充ててください。

#### 5 「デバイスマネージャ]で認識されているCOMポートを確認します。

デバイスマネージャは[コントロールパネル(表示形式=大きなアイコン)]から起動できます。USB MiniBケ ーブルを使用して[ABX802 MB800#1]と接続した場合は、[GPS DATA LOGGER]として認識されます。

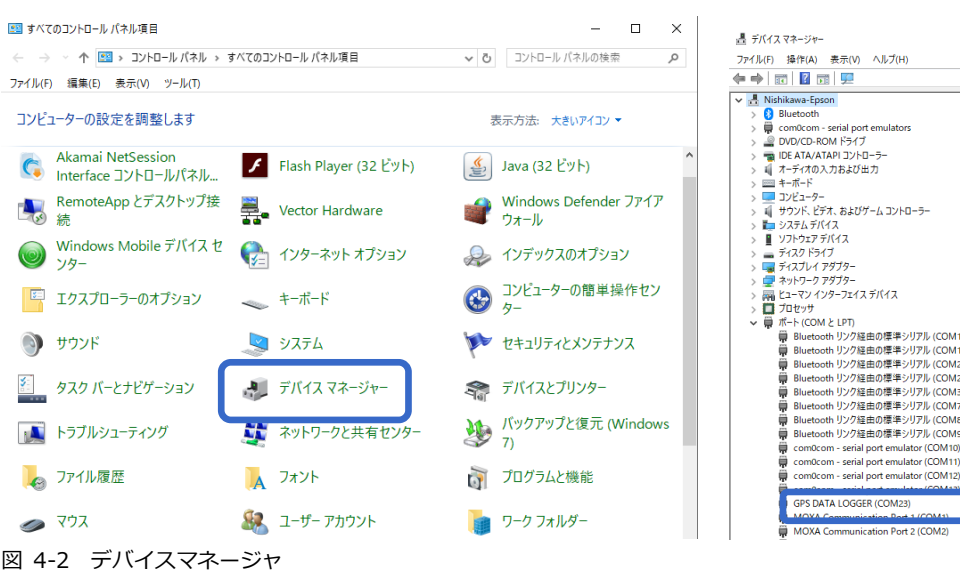

6 [GNSS Program Loader]を起動します。

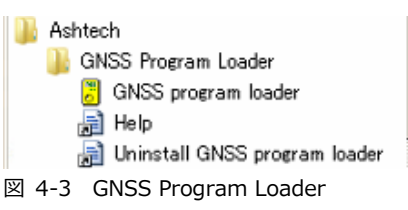

7 [Browse]より[GNSS\_Ko27.bin]を選択します。File informationの[Version]が[Ko27]にな っていることを確認します。[Choose port]からデバイスマネージャで調べたCOMポートを選択し ます。自動的に接続したポートから現在のファームウェアの情報が検出され、[Receiver: GNSS Ver]に表示されます。[Upload]ボタンをクリックします。

COMポート選択後、受信機情報が表示されない場合は、接続中のポートのボーレートを115200に設定し 直す必要があります。もし設定ツールをお持ちでない方は、Ashcomでもボーレートの変更が可能です。 Ashcomで設定を行う場合は、本書5項【Ashcomで受信機設定と確認】をご確認ください。

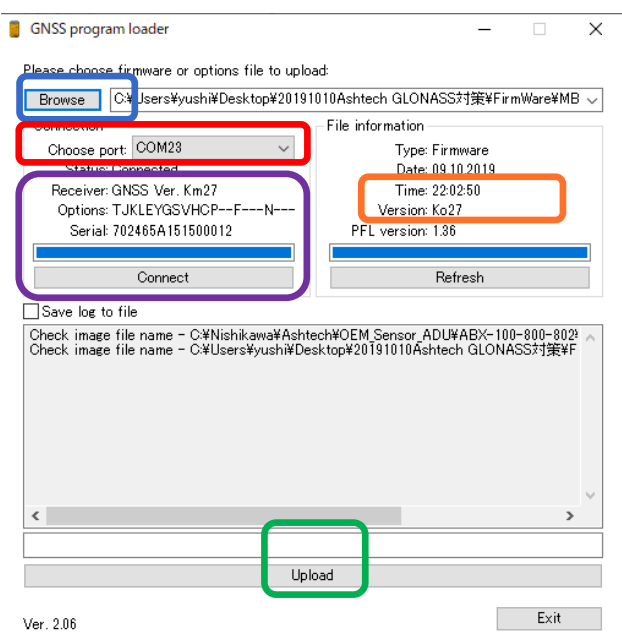

図 4-4 GNSS program loader

8 ファームウェアのアップロードが開始されます。 [Upload Complete]のメッセージダイアログが出 るまで待機してください。USB Miniケーブル接続の場合は約1分、シリアルケーブルの場合は、約5 分かかります。メッセージが表示されたら[OK]ボタンをクリックしてメッセージを閉じてください。

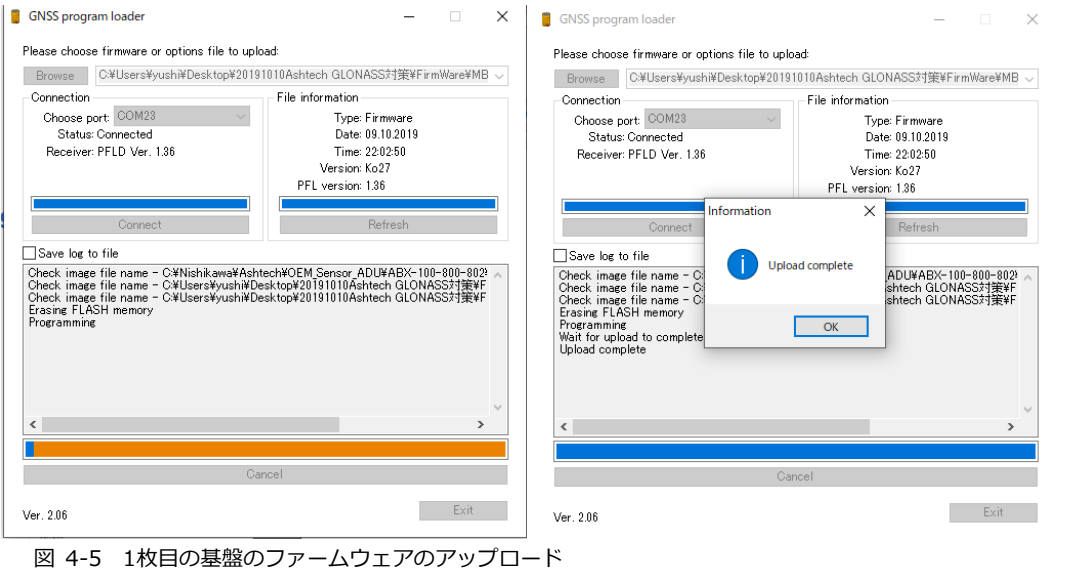

9 最後に[Receiver: GNSS Ver]の表記が[Ko27]になっていることを確認します。[×]ボタンで GNSS Program Loaderを閉じます。

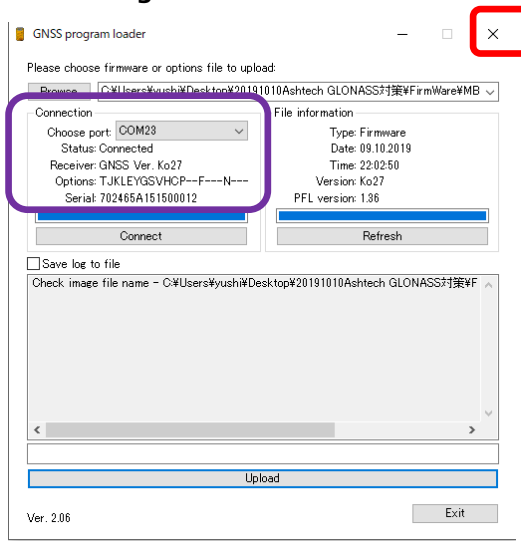

図 4-6 1枚目の基盤のファームウェアの確認

### 10 続いて2枚目の基盤であるMB800#2のファームウェアを更新します。

■ PCにシリアルケーブルで接続します。

- ◆ 1枚目の基盤で利用したシリアルケーブルもしくはUSB Miniケーブルを外します。
- [図4-1の](#page-8-0)[3](COM3)にシリアルケーブルを差し込んでPC側のDSUBシリアルポートと接続させ てください。

#### 11 「デバイスマネージャ]で認識されているCOMポートを確認します。

デバイスマネージャは[コントロールパネル(表示形式=大きなアイコン)]から起動できます。[ABX802 MB800#2]とDSUB9ピンによるシリアル接続で認識されているポートを確認してください。図4-7のデバ イスマネージャではシリアルポート番号が[COM2]として認識されています。

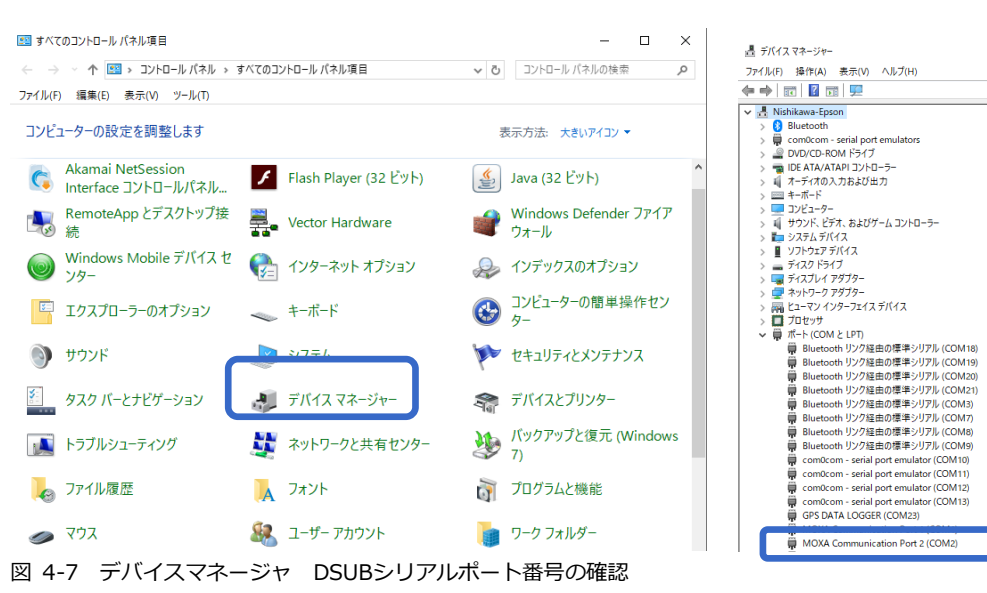

12 再度、GNSS Program Loaderに戻り、[Browse]より[GNSS\_Ko27.bin]を選択します。File informationの[Version]が[Ko27]になっていることを確認します。[Choose port]からデバイ スマネージャで調べたCOMポートを選択します。自動的に接続したポートから現在のファームウェ アの情報が検出され、[Receiver: GNSS Ver]に表示されます。[Upload]ボタンをクリックします。 COMポート選択後、受信機情報が表示されない場合は、接続中のポートのボーレートを115200に設定し 直す必要があります。もし設定ツールをお持ちでない方は、Ashcomでもボーレートの変更が可能です。 Ashcomで設定を行う場合は、本書5項【Ashcomで受信機設定と確認】をご確認ください。

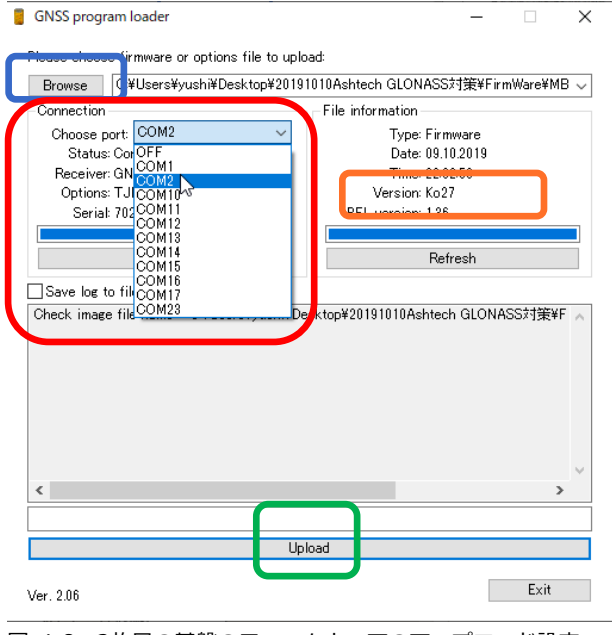

図 4-8 2枚目の基盤のファームウェアのアップロード設定

13 ファームウェアのアップロードが開始されます。 [Upload Complete]のメッセージダイアログが出 るまで待機してください。USB Miniケーブル接続の場合は約1分、シリアルケーブルの場合は、約5 分かかります。メッセージが表示されたら[OK]ボタンをクリックしてメッセージを閉じてください。

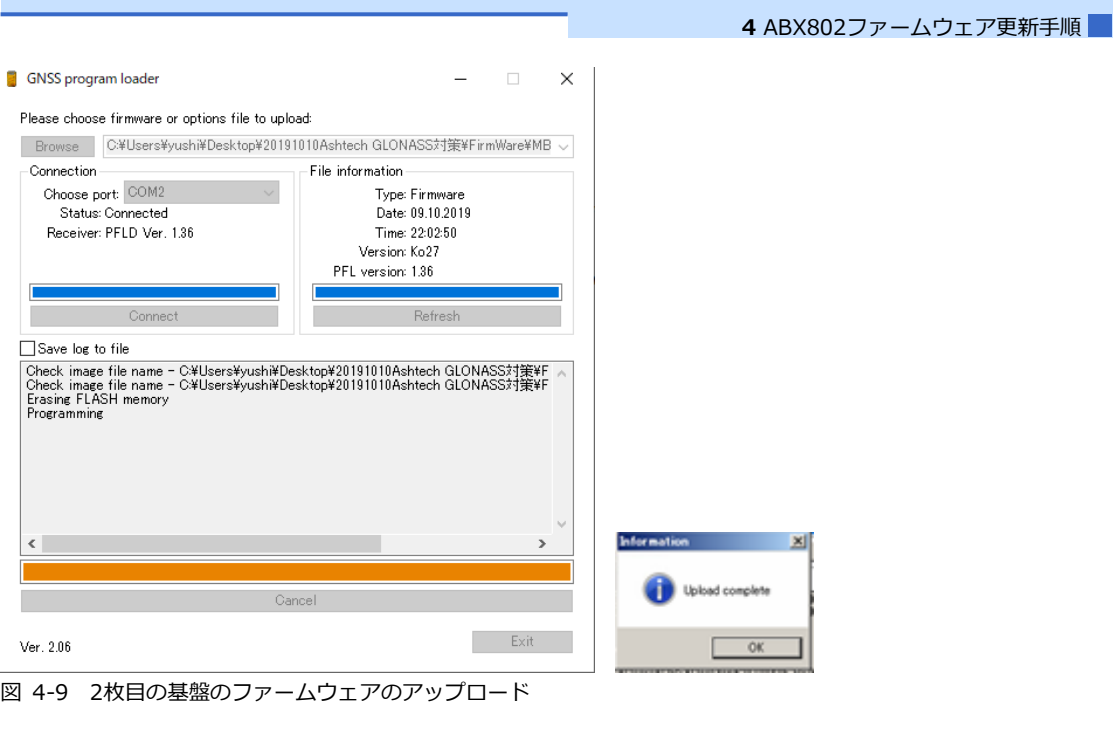

ø

- 14 [Receiver: GNSS Ver]の表記が[Ko27]になっていることを確認します。[×]ボタンでGNSS Program Loaderを閉じます。
- 15 以上でファームウェアの更新作業は終了です。受信機の設定は初期化されてしまっているので、再設 定作業を実施してください。

5 Ashcomで受信機設定と確認

受信機の設定をAshcomで確認することができます。ファームウェアの更新後に受信機の再設定を行う場 合は、必ずファームウェアの更新前にAshcomで設定内容のファイルを保存した上で販売代理店またはジ オサーフにお問い合わせください。

### 5.1 受信機設定の確認

- 1 サポートページより[ashcom v3.0.79]をダウンロードし、お手持ちのPCヘインストールしてくだ さい。
- 2 受信機とPCを接続してください。
- 3 PCのデバイスマネージャで現在接続しているCOMポートの確認を行ってください。
- 4 Ashcomを起動してCOMポートを設定してください。

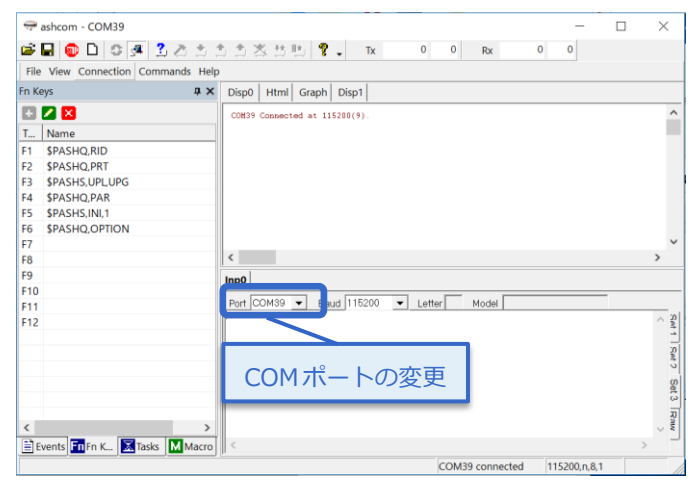

5 [Autodetect script]をクリックして接続を行ってください。正常に接続ができる現在使用中のボー レートとLetter(ボードのポート) 、Model(ボードの種類)が表示されます。

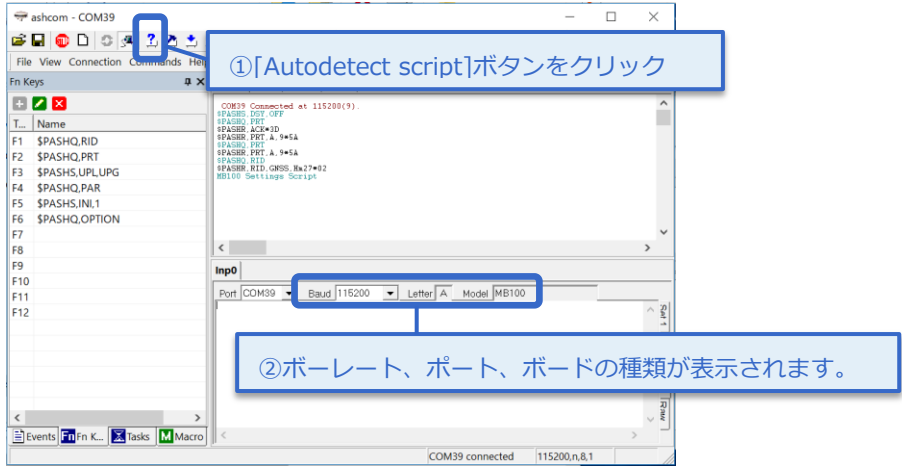

6 接続が完了したら【Record Log File】アイコンをクリックして、設定内容の保存ファイルの作成を します。ファイル名とファイル保存を設定して保存ボタンをクリックしてください。

保存ファイル作成後、【Record Log File】アイコンはアクティブとなります。

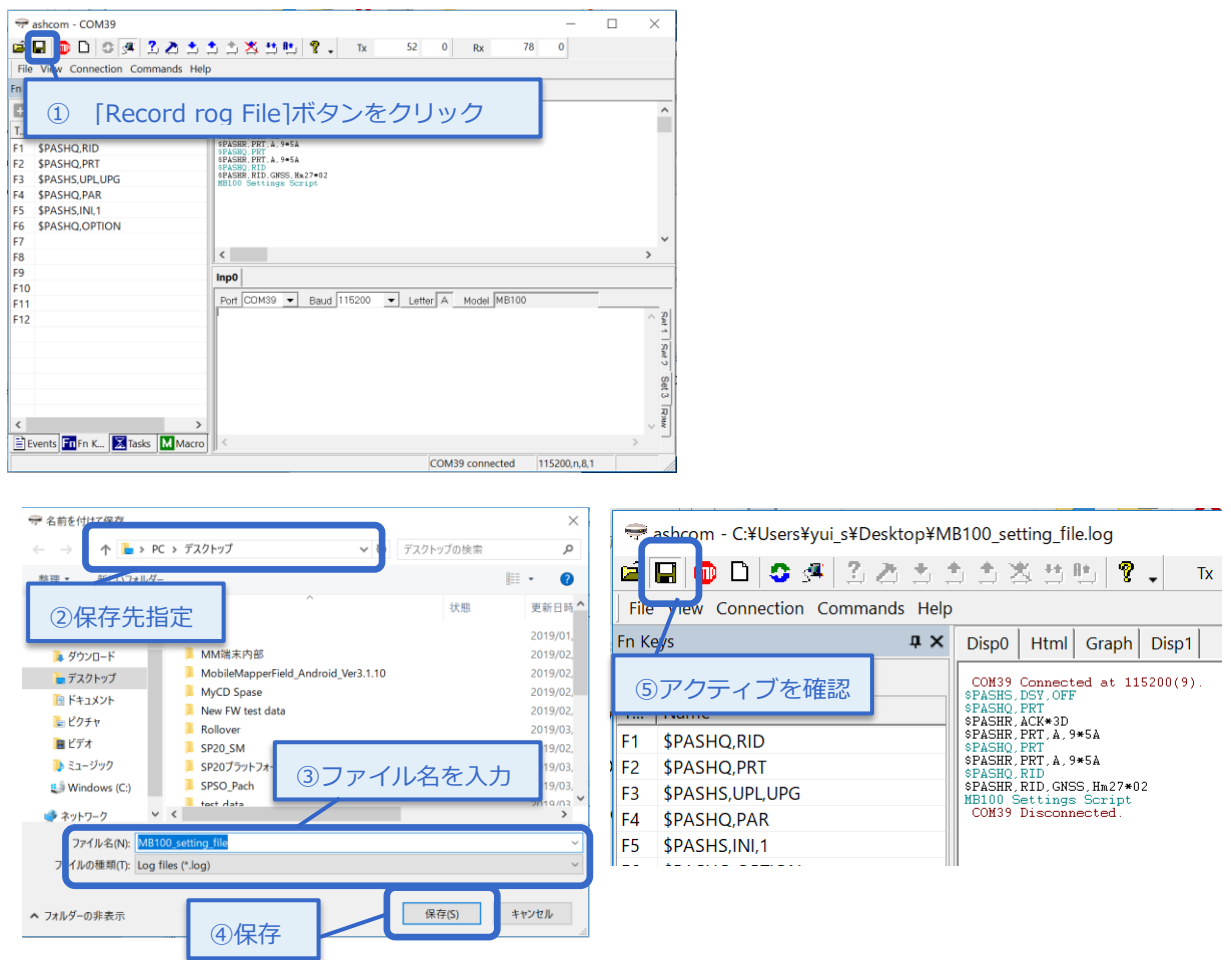

7 右下の枠に[\$PASHQ,PAR]とコマンドを入力して[Enter]ボタンで送信してください。入力後右上 の枠に現在の受信機設定のLogが流れます。流れ終わったら、再度[Record Log File]アイコンをク リックしてファイルの保存をしてください。

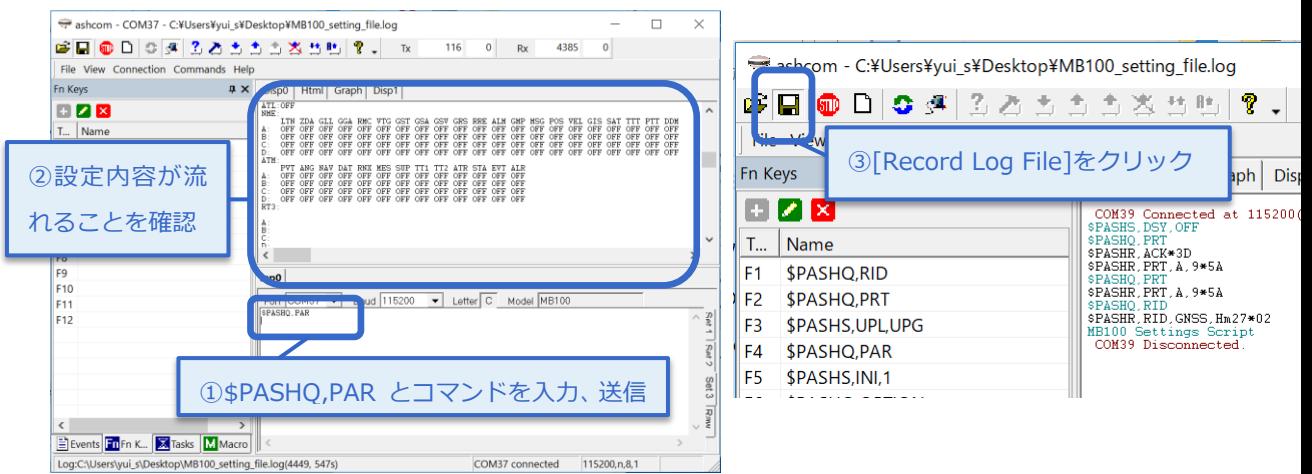

■ このファイルが保存されていることを確認して販売代理店またはジオサーフにお問い合わせくださ い。

### 5.2 ボーレート変更

GNSS LoaderでシリアルポートAまたはBでファームウェアを更新する場合は、ボーレートを115200に設 定する必要があります。ボーレートの設定はAshcomでも可能です。 次の手順で変更を行ってください。

- 1 5.1項の1から5までの手順で受信機またはGNSS基板に接続してください。
- 接続後、Ashcomの右下枠でボーレート変更コマンド【\$PASHS,SPD,□,9】を送信します。

□の部分については、現在接続しているポートに変更する必要があります。 AshcomのLetterを確認してA、Bのどちらかに変更をしてください。下記図では、LetterがAのため、送信

コマンドは、\$PASHS,SPD,A,9となります。もし、LetterがBであれば、【\$PASHS,SPD,B,9】とコマン ドを送信してください。

送信後、右上の枠に【\$PASHR,ACK】と記載がされたら、正常に設定が完了しています。

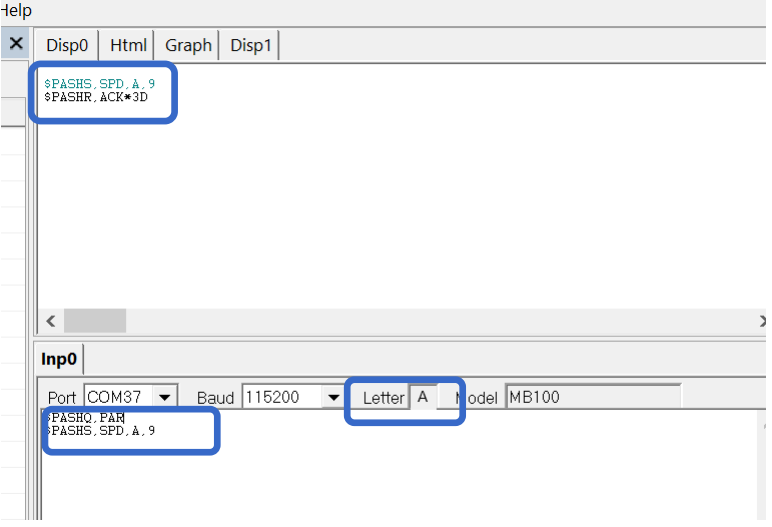

3 ボーレートの設定が完了したらAshcomを閉じ、GNSS Program Loaderを起動してFWのアップ デートを行ってください。

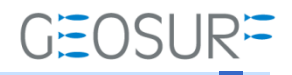

### Ashtech ABX800シリーズ ファームウェア更新方法

2019年10月11日 第3版

ジオサーフ株式会社

〒106-0047 東京都港区南麻布2-11-10 OJビル5F TEL:03-5419-3761 FAX:03-5419-3762 https://www.geosurf.net/ info@geosurf.net